# **Playing SiriusXM** ® **Radio**

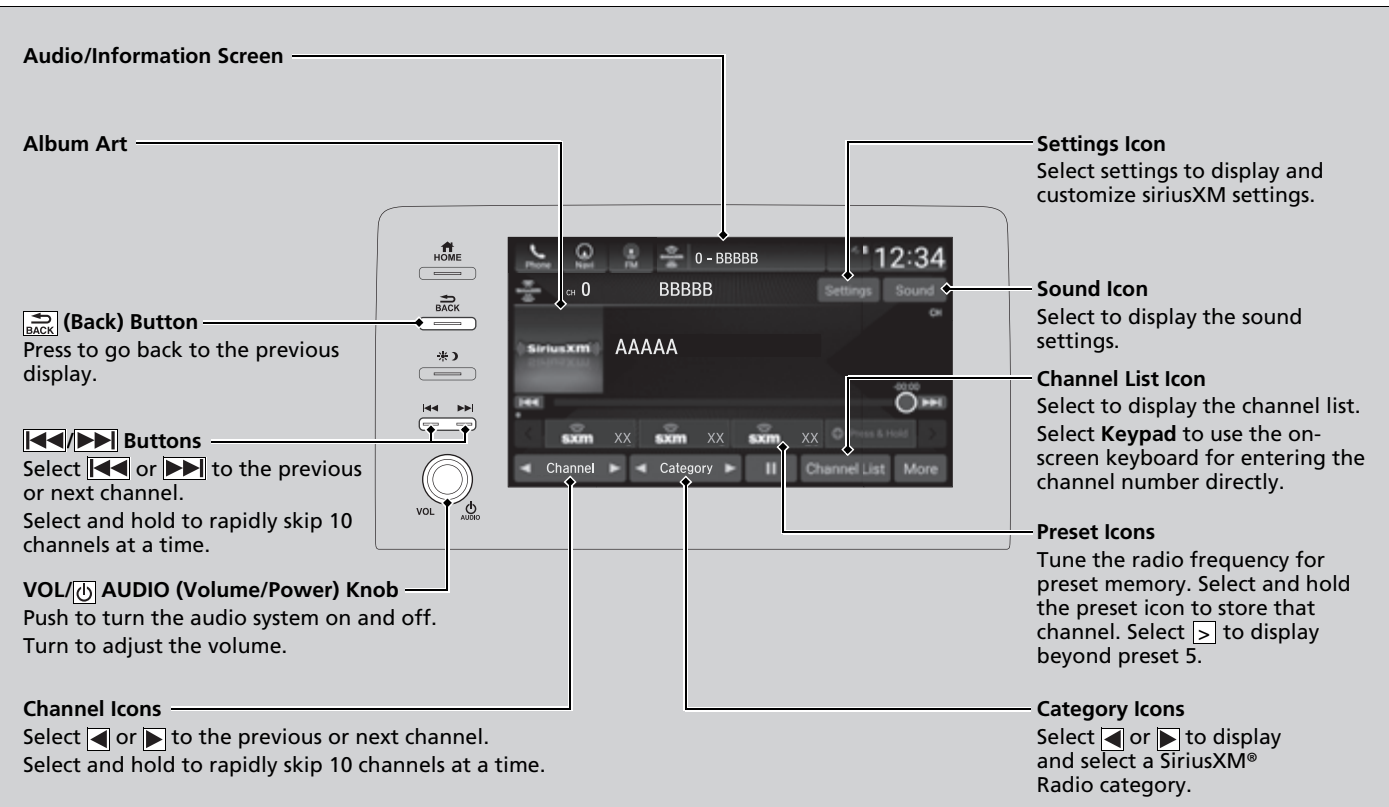

## ■ **To Change the Tune Mode** <sup>1</sup>Playing SiriusXM® Radio

- **1.** Select **Settings**.
- **2.** Select **Tune Mode**.
- **3.** Select **Channel** or **Category**.

In the channel mode, all available channels are selectable. In the category mode, you can select a channel within a category (Jazz, Rock, Classical, etc.).

There may be instances when SiriusXM® Radio does not broadcast all the data fields (artist name, title). This does not indicate a problem with your audio system.

SiriusXM® Radio stations load in ascending order, which can take about a minute. Once they have loaded you will be able to scroll up or down to make your selections.

Switching the Audio Mode

Roll up or down to select **Audio** on the left selector wheel or select the audio source icon on the screen.

**2 Audio Remote Controls** P. 227

### **Tune Start:**

When you change to a preset channel, a song being played on that channel restarts from the beginning with this function. This can be turned on or off by the following procedure.

- 1. Select **Settings**.
- 2. Select **Tune Start**.
- 3. Select **ON** or **OFF**.

To change a category, select **Category** icons, or select **More** and then select **Category List**.

# ■ **SiriusXM® Channel Manual Tune Screen** 1998 1999 25 SiriusXM® Channel Manual Tune Screen

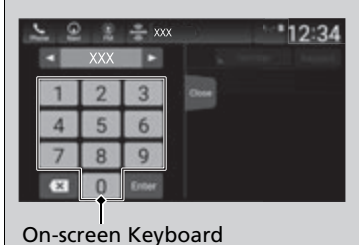

# **1.** Select **Channel List**.

- **2.** Select **Keypad**.
- **3.** Enter the desired channel number using the on-screen keyboard.
- **4.** Select **Enter** to tune into the channel.

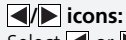

Select  $\blacksquare$  or  $\blacksquare$  to the previous or next channel. Select and hold to rapidly skip 10 channels at a time.

# ■ **Preset Memory** 1Providence and the contract of the contract of the contract of the contract of the contract of the contract of the contract of the contract of the contract of the contract of the contract of the contrac

To store a channel:

- **1.** Tune to the selected channel.
- **2.** Select and hold the preset number for the station you want to store.

## ■ **Multi-channel preset (for music channels only)**

You can store up to 10 of your preferred music channels per preset.

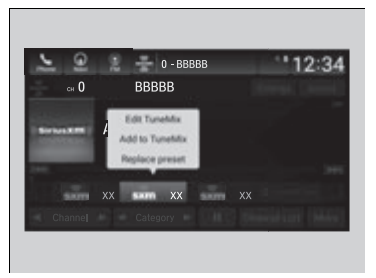

- **1.** Tune a station.
- **2.** Select and hold the preset number you want to add a music channel.
- **3.** Select **Add to TuneMix** or **Create TuneMix**.
	- $\blacktriangleright$  A message appears if there are no available presets.

You can store 12 SiriusXM® channels into the preset memory.

### $\gg$  Multi-channel preset (for music channels only)

TuneMix<sup>™</sup> is registered trademarks of SiriusXM® Radio, Inc.

### **TuneMix:**

The multi-channel preset function can be turned on or off by the following procedure.

- 1. Select **Settings**.
- 2. Select **TuneMix**.
- 3. Select **ON** or **OFF**.

When you want to replace the channel, select **Replace preset**.

If you want to delete a channel, select **Edit TuneMix**, and then select the channel you want to delete.

# **Example 12 Listening to Featured Channels** 1.1 **Constraining** to Featured Channels

Suggested channel listing received from SiriusXM® can be displayed and selected. **1.** Select **Category List**.

**2.** Select **Featured Favorites**.

Up to ten featured channels by SiriusXM® can be displayed.

Featured channel lists are at the top of the channel list.

To switch the sorting method, select **Number** or **Name** on the upper right of the screen.

Select **Keypad** to use the on-screen keyboard for entering the channel number directly.

## **Example 2 Replay Function** 18 Apple 2 Replay Function

The system can record up to the last 60 minutes broadcast of your currently tuned channel as well as the last 30 minutes broadcast of preset channels, starting from the moment you turn the vehicle on. If you tuned to preset channel, the system records up to 60 minutes of a broadcast instead of up to 30 minutes. You can rewind and replay the last 30 or 60 minutes of a broadcast.

Move the position you want to replay by selecting  $\boxed{\blacktriangleleft}$  or  $\boxed{\blacktriangleright}$ .

To play or pause on playback mode, select the play/pause icon.

■ **Returning to real-time broadcast** Select and hold  $\blacktriangleright\blacktriangleright$ .

The system starts storing broadcast in memory when the power mode is turned ON. You can go back to the program from that point.

You can no longer replay any program once the power mode is turned off as it erases memory. You can check how long the program has been stored in memory from the audio/information screen.

After 30 or 60 minutes of recording the system will automatically start deleting the oldest data.

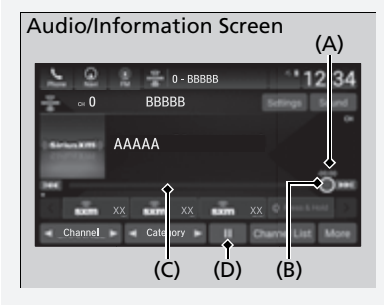

(A): Shows how much time the replayed segment is behind the real-time broadcast (B): Replayed segment

- (C): Length stored in memory
- (D): Play/Pause icon

# **Extra Sports Alert** 1. The Sports Alert 1. The Sports Alert 1. The Sports Alert 1. The Sports Alert 1. The Sports Alert 1. The Sports Alert 1. The Sports Alert 1. The Sports Alert 1. The Sports Alert 1. The Sports Alert 1

While listening to other channel, you can receive sports alerts such as scores from your favorite teams.

### ■ **To set up a favorite team**

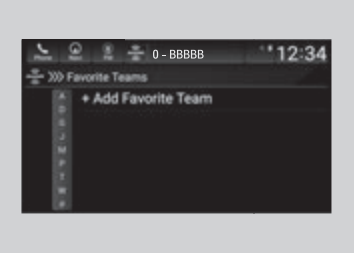

- **1.** Select **Settings**.
- **2.** Select **Sports Notifications Setup**.
- **3.** Select **Favorite Teams**.
- **4.** Select **+ Add Favorite Team**.
- **5.** Select a team.

The Pop-up appears and notifies you of a sports alert function.

### $\sum$  To set up a favorite team

Sports alerts cut in only when SiriusXM® mode is on.

### ■ **To set up an alert message**

- **1.** Select **Settings**.
- **2.** Select **Sports Notifications Setup**.
- **3.** Select **Notifications**.
- **4.** Select **Game Notifications** or **SportsFlash Game Play Notifications**.
- **5.** Select **Notifications**.
- **6.** Select **ON**.
- **7.** Select a favorite team.

# ■ **Traffic and Weather Information** <sup>1</sup>Traffic and Weather Information

You can receive traffic and weather information.

- **1.** Select **Settings**.
- **2.** Select **Traffic & Weather Now Setup**.
- **3.** Select **Selected City**.
- **4.** Select the region.

When traffic and weather information is received, a notification is displayed in the header area. 2 **Status Area** P. 244

Traffic & Weather Now are registered trademarks of SiriusXM® Radio, Inc.

# **Channel Schedule** 12 and 2011 12 and 2012 12 and 2012 12 and 2012 12 and 2012 12 and 2012 12 and 2012 12 and 2012 12 and 2012 12 and 2012 12 and 2012 12 and 2012 12 and 2012 12 and 2012 12 and 2012 12 and 2012 12 and 2012

You can view a channel schedule or receive an alert when your favorite program is about to start.

### ■ **To view a channel schedule**

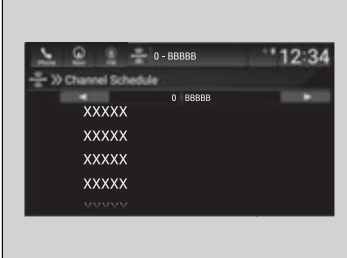

- **1.** Select **More**.
- **2.** Select **Channel Schedule**.

### ■ **To set up an alert message**

- **1.** Select **More**.
- **2.** Select **Channel Schedule**.
- **3.** Select a program.
- **4.** Select **Set Program Alert**.
- **5.** Select **Just Once** or **Everytime**.

Select **Keypad** to use the on-screen keyboard for entering the channel number directly.

### $\sum$  To set up an alert message

The Pop-up appears and notifies you of an alert function.

Selecting **Just Once** disables the alert feature next time you turn the power mode to ON.

If you want to delete the alert, select **Remove Alert**.

To enable an alert message, change settings for the alert function.

**E** To enable the alert function P. 270

## ■ **Manage Program Alert**

You can change settings for the alert function.

### ■ **To enable the alert function**

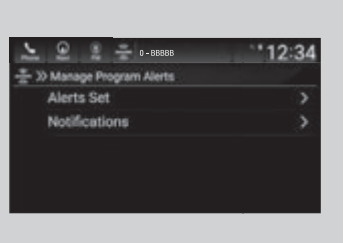

- **1.** Select **Settings**.
- **2.** Select **Manage Program Alerts**.
- **3.** Select **Notifications**.
- **4.** Select **ON** or **OFF**.

## ■ **To remove an alert**

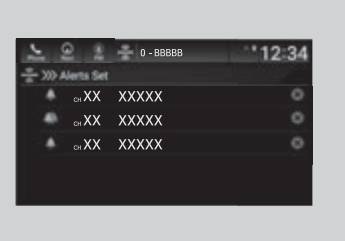

- **1.** Select **Settings**.
- **2.** Select **Manage Program Alerts**.
- **3.** Select **Alerts Set**.
- **4.** Select  $\times$  on the alert you want to delete.
	- $\blacktriangleright$  A confirmation message appears on the screen. Select **Yes**.

## ■ **Scan** 1980年 1980年 1980年 1980年 1980年 1980年 1980年 1980年 1980年 1980年 1980年 1980年 1980年 1980年 1980年 1980年 1980年 1980年 1980年 1980年 1980年 1980年 1980年 1980年 1980年 1980年 1980年 1980年 1980年 1980年 1980年 1980年 1980年 1980年 1980年 19

Sample each channel on the selected mode for 10 seconds.

- **1.** Select **More**.
- **2.** Select **Scan**.

You can change a scan mode by the following procedure.

- **1.** Select **Settings**.
- **2.** Select **Scan Mode**.
- **3.** Select **Channel** or **Preset**.

To turn off scan, select **Stop**.

The "Scan Songs in Presets" function is based on TuneScan™ technology of SiriusXM®.

The "Featured Channels" function is based on Featured Favorites™ technology of SiriusXM®.

TuneScan™ and Featured Favorites™ are registered trademarks of SiriusXM® Radio, Inc.

## ■ **SiriusXM Settings**

Change the SiriusXM settings.

- **1.** Select **Settings**.
- **2.** Select an option.
- **Tune Mix:** Turns multiple channel mix preset on and off.
- **Tune Mode:** Choose whether to group by category or channel number when changing channels.
- **Scan Mode:** Select the scan mode from all channels or presets.
- **Tune Start:** Start the currently playing song at the beginning when you switch to a music channel preset.
- **Sports Notifications Setup:** Set to receive sports alerts such as scores from your favorite teams.

2 **Live Sports Alert** P. 267

- **Traffic & Weather Now Setup:** Set to receive traffic and weather information. **2 Traffic and Weather Information** P. 268
- **Manage Program Alerts:** Change settings for the alert function. 2 **Manage Program Alert** P. 270